# Creating a window

### Window for type of event

- 1. We need to log in as System Administrator
- 2. Open Window, Tab & Field in Application Directory menu
- 3. Create New Window and name it Type of Events
- 4. Create a new Tab for the Window
- 5. Name the Tab as Type of Event
- 6. Select the table **fi\_type\_events**
- 7. Click on the button **Create fileds**

#### Window for the Events

Do exactly the same, but use the name Events for the Window and Tab and use the table fi\_events. Windows are ready to be used – see pictures.

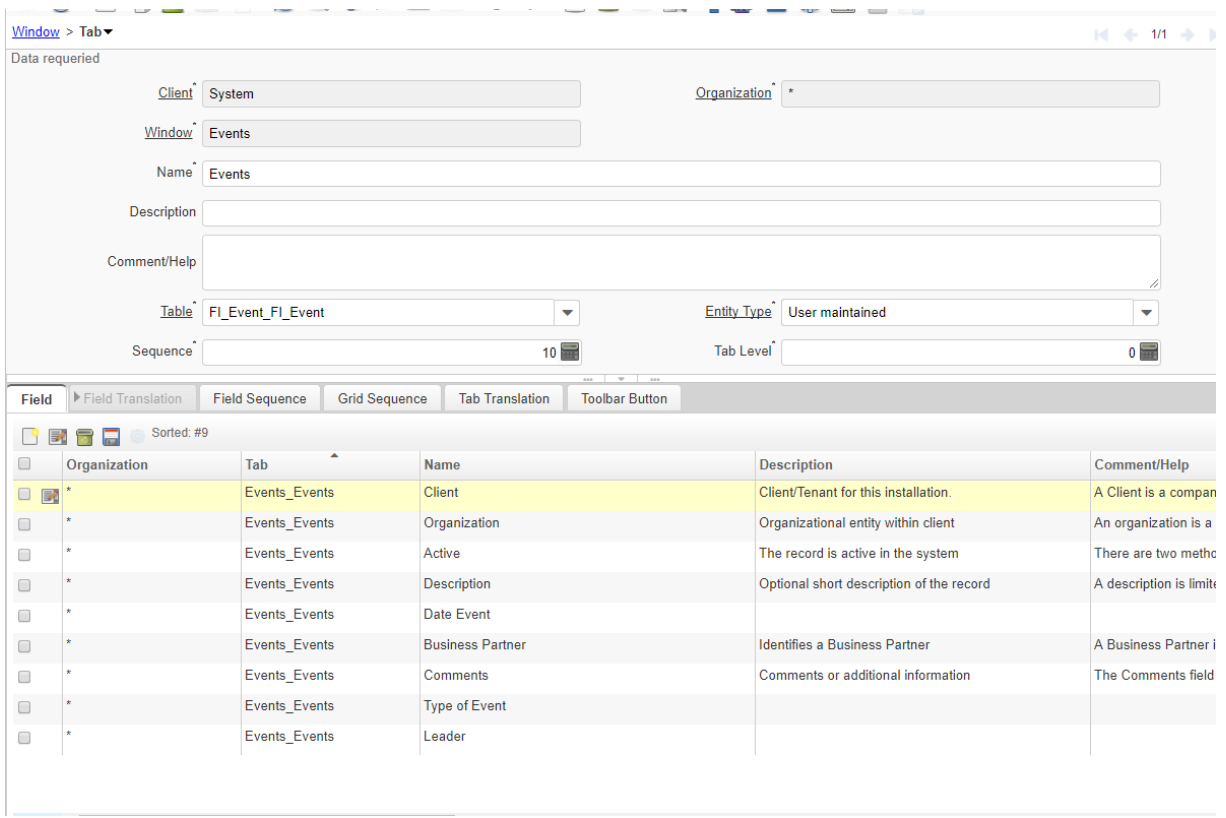

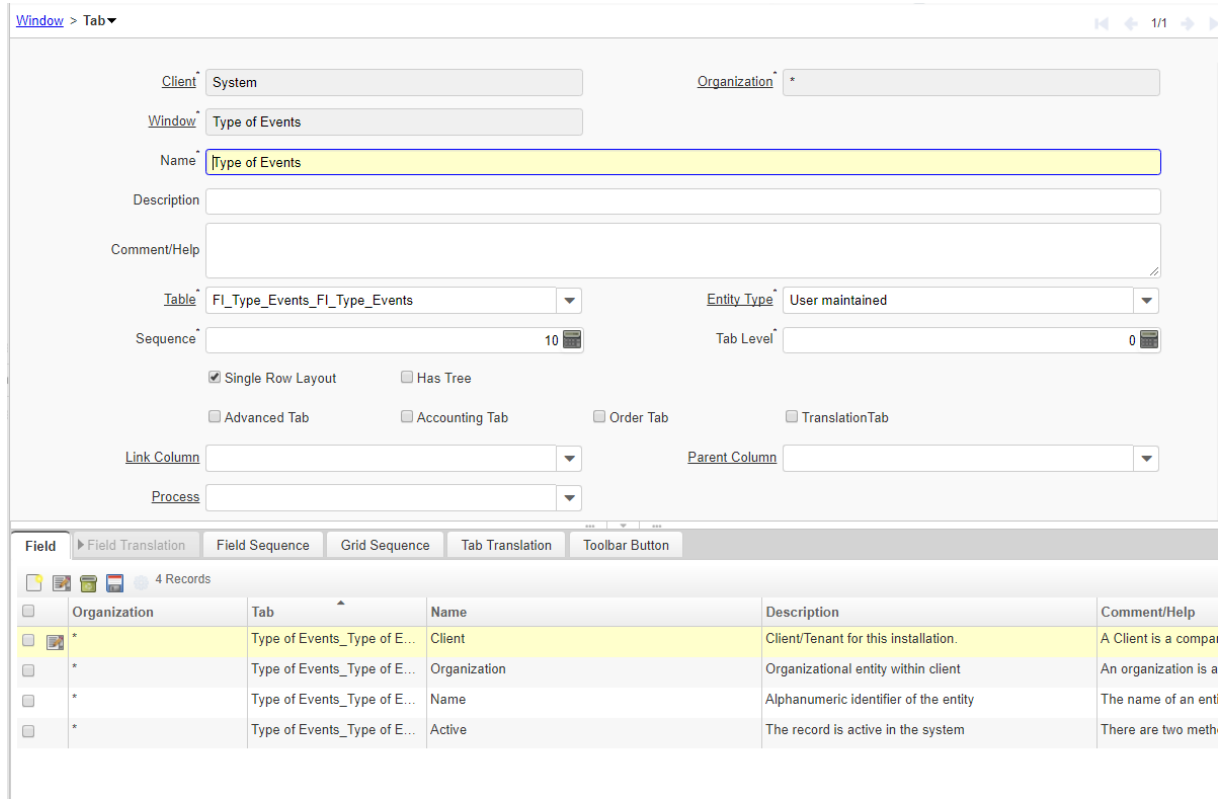

We can also modify the existing window. We will add a new functionality into the Business Partner tabs.

There are two possible modifications:

- To see all events the business partner participated
- To see all events the business partner led or supervised

#### Events tab

- 1. We need to log in as System Administrator
- 2. Open Business Partner Window in Window, Tab Filed

3. Add a new Tab – Events and connect it with the table Events and Column C\_BPartner\_ID

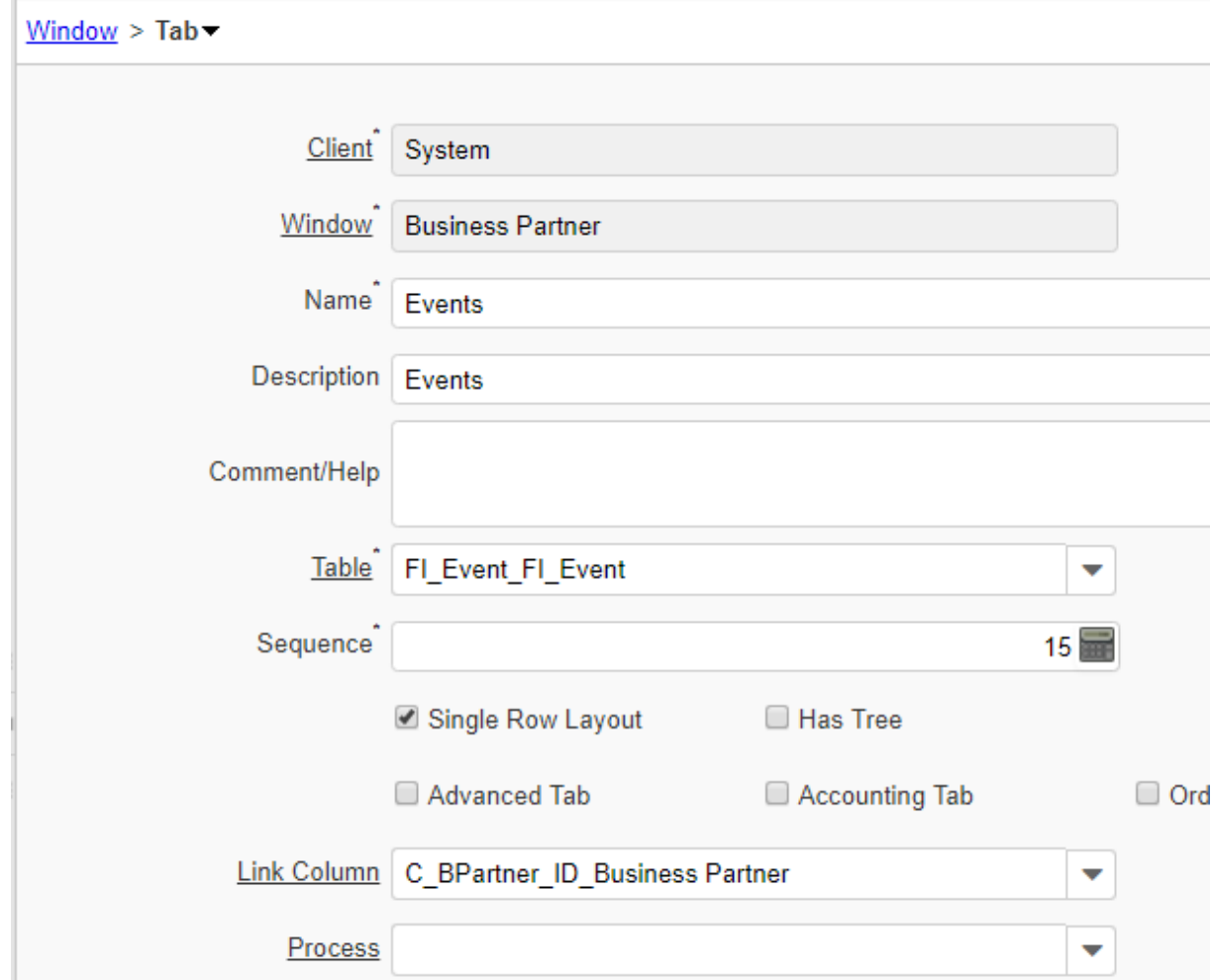

- 4. To place your Tab in the first place, **modify** the Sequence number to 15 for example.
- 5. Click on the Process Button and select Create Fields option

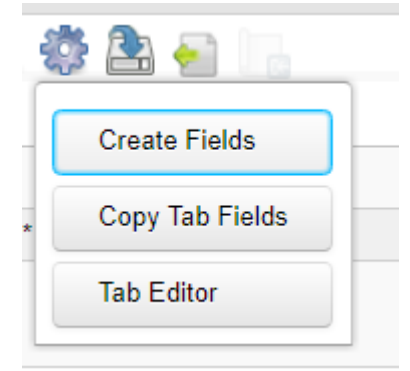

6. The Columns in Tab are created after you confirm the dialog:

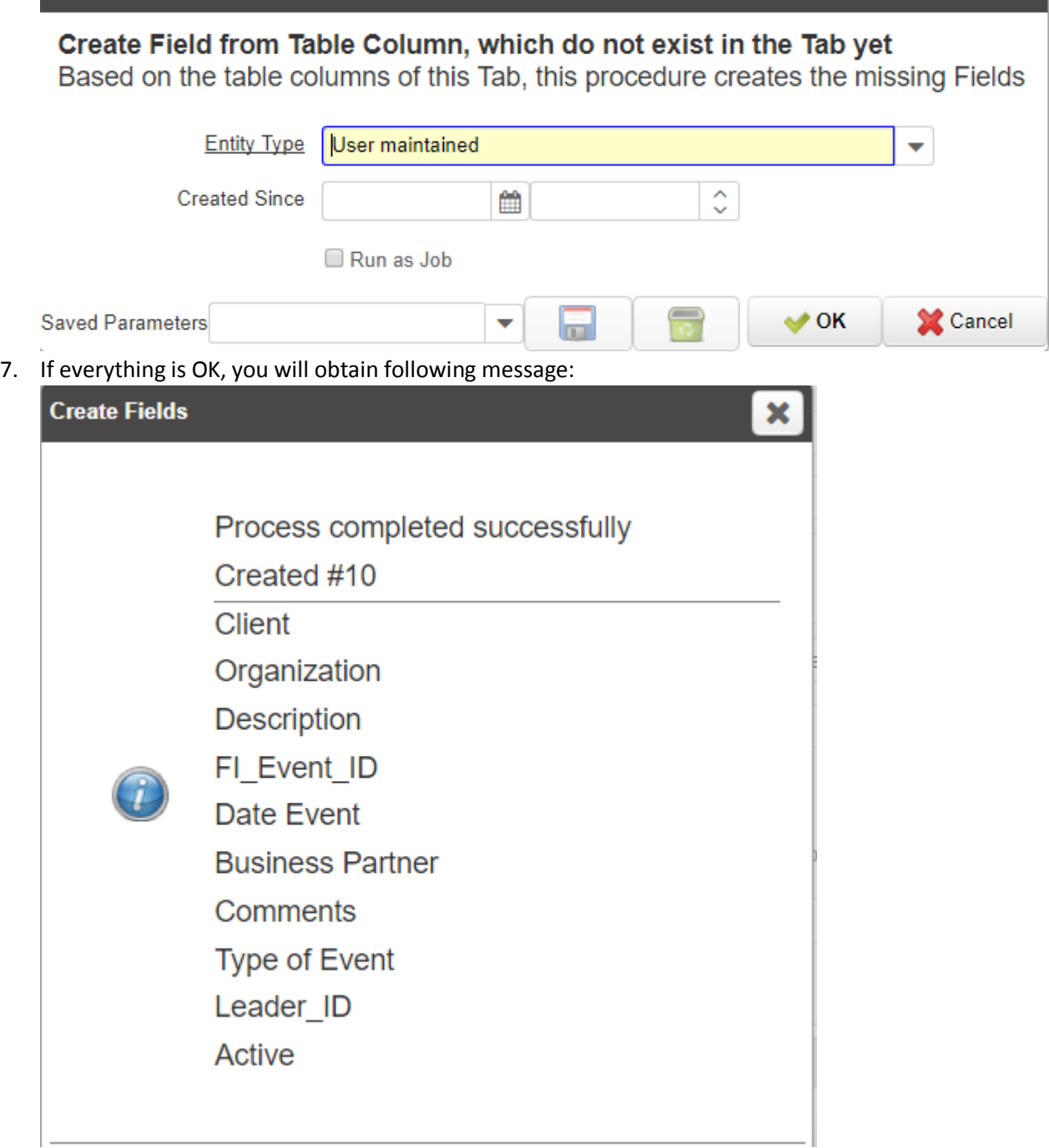

## Supervisor Tab

1. Create a new Tab in Business Partner Window – the process is even similar to the previous one. You just need to select the right linking column – Leader\_ID – see the picture:

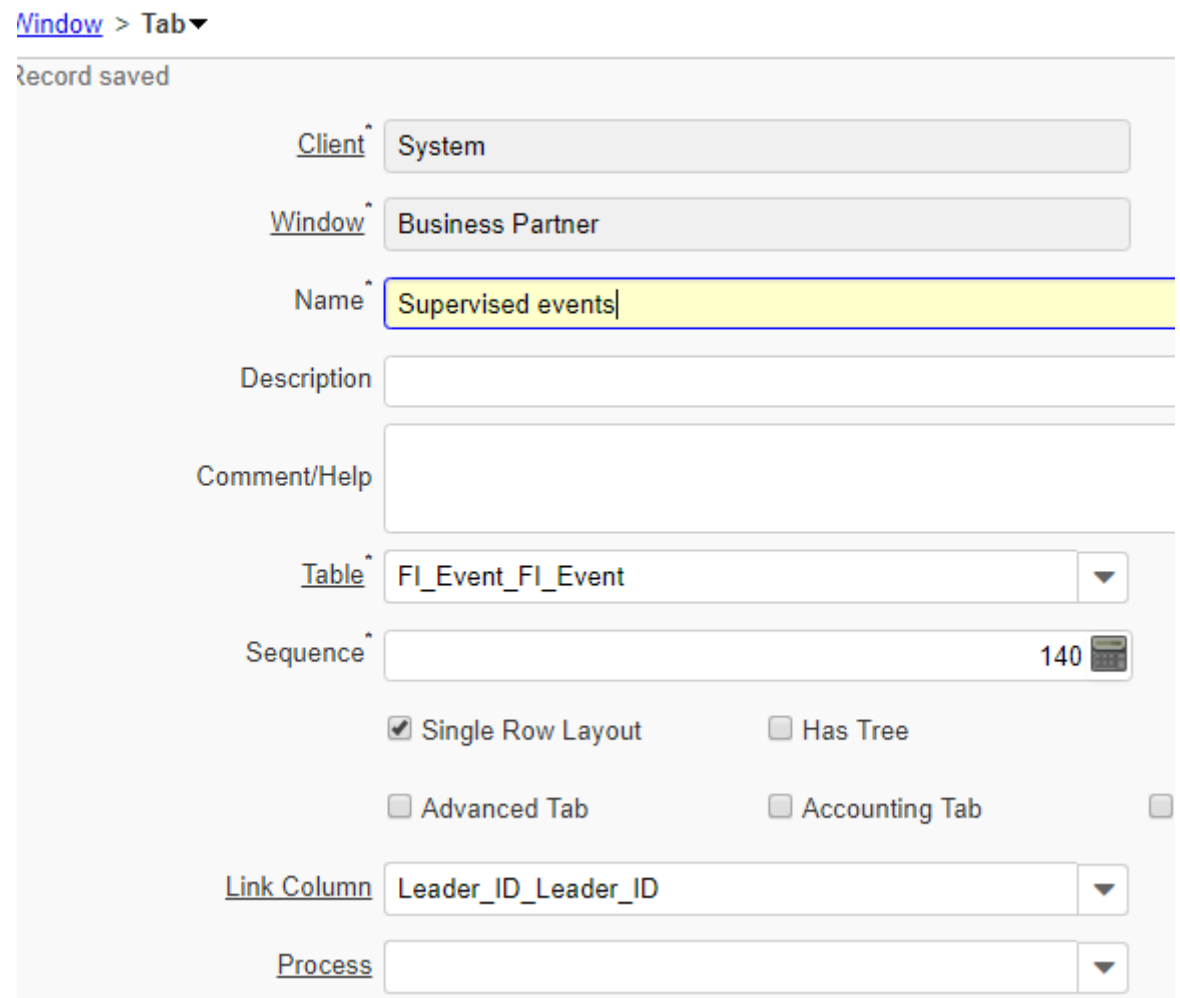

- 2. Do not forget to modify Sequence number to 17 for example
- 3. And create fields again
- 4. We are done!

Now log in as normal user and see the results:

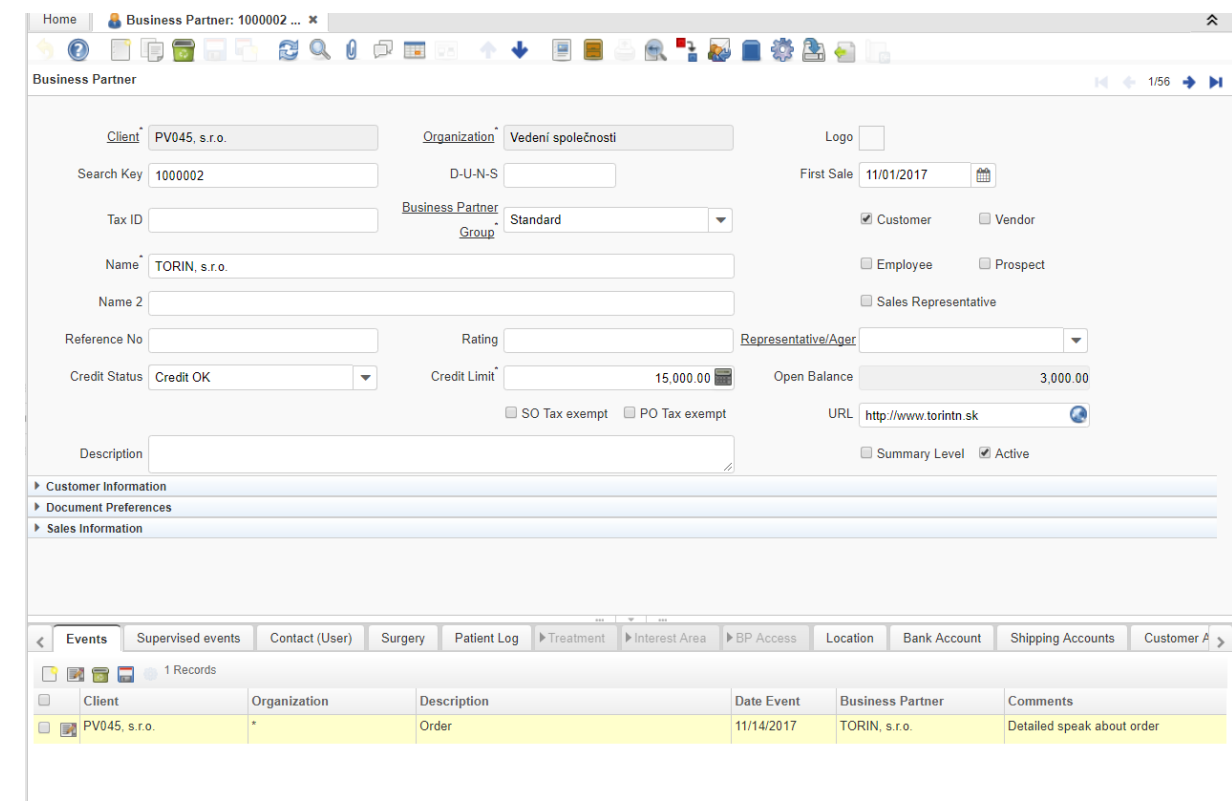